# LAB 22 - Printing to a Printer

In this lab, you'll plot a single sheet to the classroom 11 x 17 printer.

#### Chapter Objectives:

After completing this exercise you will know how to:

- Prepare a single sheet for printing.
- Print an 11x17 sheet to a printer.

## Lab 22.1 - Prepare the Sheet for Plotting

- 1. Start MicroStation and open 12345PDES\_PnP9.dgn from the project's ...\Design\Drawings folder.
- 2. Fit the view.
- 3. Use the **Edit Text** command and edit the border text to add your initials as the Designer.
- 4. Select Place Fence and set the Fence Type to Block and Fence Mode to Inside.

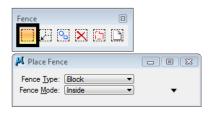

5. **Snap** (<T>, then <D>) to the corners of the outer-most shape that goes all the way around the plan and profile sheet to place the fence.

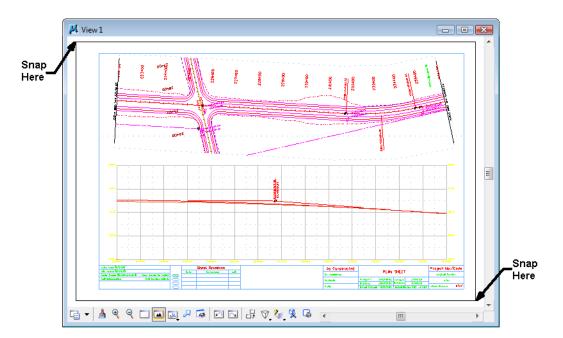

### Lab 22.2 - Print the Sheet (Classroom Printer)

1. Select File > Print or choose the Print icon from the Standard toolbar.

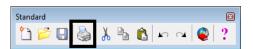

- 2. From the Print dialog box, select **File > Select Windows Printer** and double-click on the **Denver-HP1700** printer..
- 3. Set the dialog as shown here. Be sure to set the **Print Scale** to **100**.

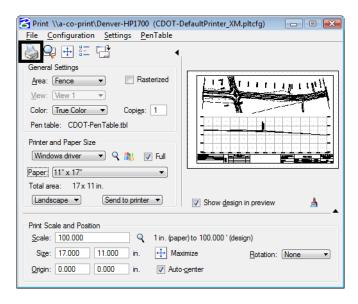

4. Select the **Print** icon or **File** > **Print**.

The file is printed to the 11x17classroom plotter.

**Note:** For tips on printing raster references (e.g. aerial photos), see the workflow **Printing Raster Images**.

5. Do not exit. Keep MicroStation open for the final plotting exercise.

### Lab 22.3 - Print the Sheet (CDOT Workflow)

1. Select File > Print or choose the Print icon from the Standard toolbar.

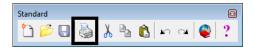

2. If prompted, select CDOT-DefaultPrinter\_XM.pltcfg for the print driver, and then select OK.

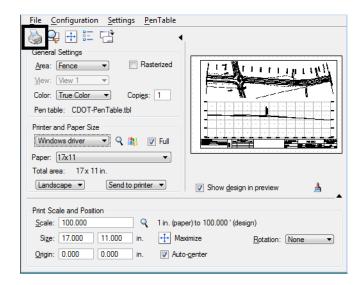

3. Set the dialog as shown here. Be sure to set the **Print Scale** to **100**.

4. Select the Print icon or File > Print.

**Note:** For tips on printing raster references (e.g. aerial photos), see the workflow **Printing Raster Images**.

5. Do not exit. You'll keep MicroStation open for the final plotting exercise.

### **Optional Exercise**

- 1. Open the 12345BRDG\_Plan01.dgn file from the project's ...\Bridge\Drawings folder.
- 2. Plot the sheet to the classroom printer. Be sure to set the **Print Scale** to **40**.
- 3. Do not exit. You'll keep MicroStation open for the final plotting exercise.